# **Quick-Start Guide:** Evaluators – Assessments

## **Find Your Program(s)**

- 1. To begin, go to login.taskstream.com.
- 2. Log in with your assigned username and password.

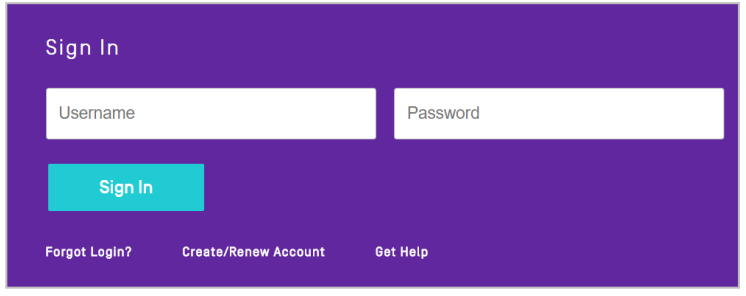

## **Locating Work That Requires Evaluation**

There are 3 different ways to locate work that requires evaluation.

#### Option A

Click on **Evaluation Required** in the All Items area to view items from multiple programsthat require evaluation.

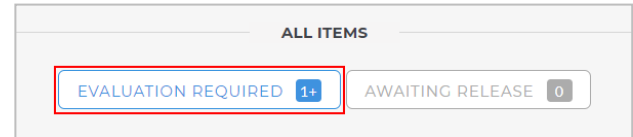

#### Option B

Click on **Evaluation Required** under the program for which you want to access work.

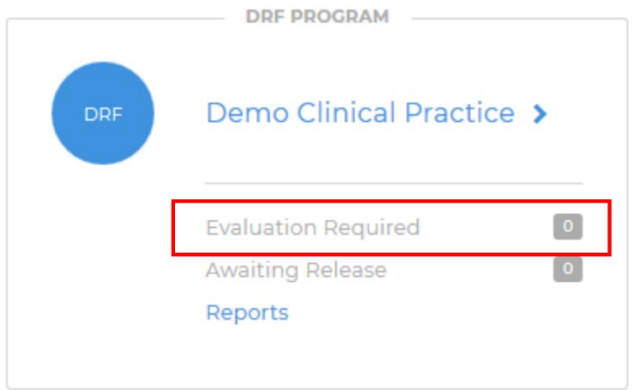

### Option C

Click on the name of the program in which you'd like to evaluate work.

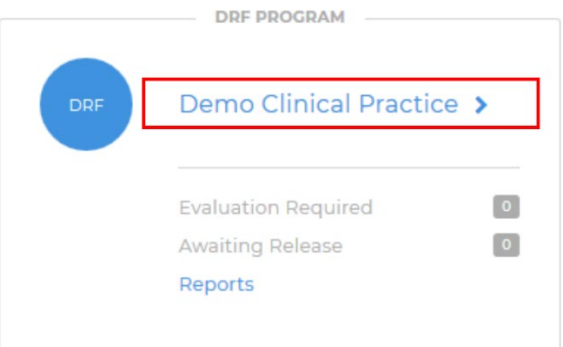

1. In the Evaluation area, to search for a particular author, type the first or last name in the appropriate field, and click **Search**.

#### Search for Individual to Evaluate

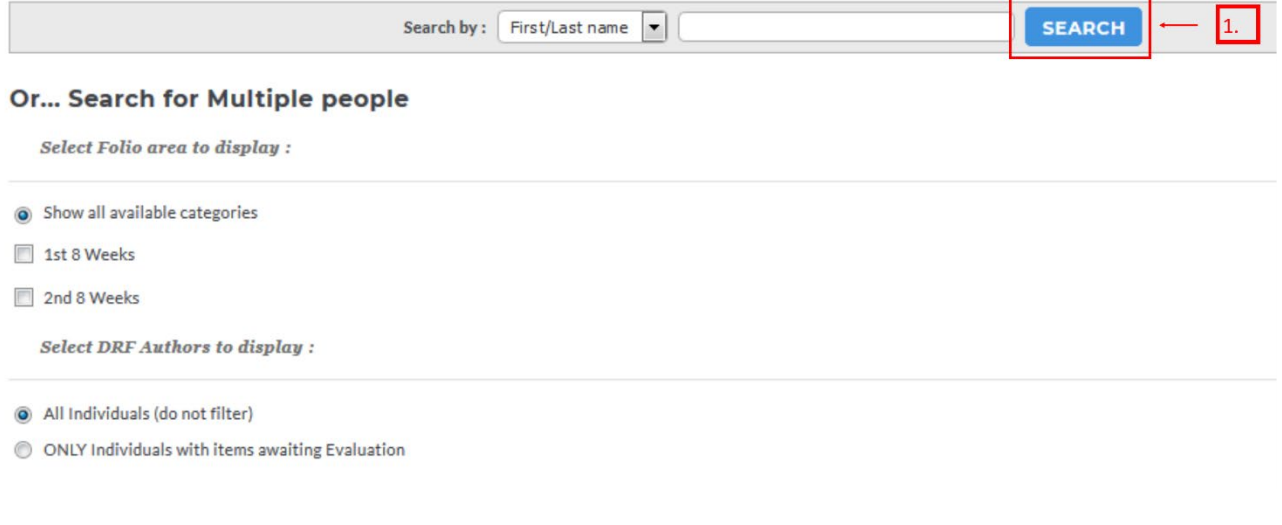

- 2. You can use the available filter options to view work for multiple authors. After you make your selections, click **Continue**.
- 3. You can use the *Time Slicing Option* to search for work submitted during a certain time period. After you make your selections, click **Continue**.

Note: You can also search for students whose accounts have expires by checking the *Include inactive Subscribers* box at the bottom of the screen.

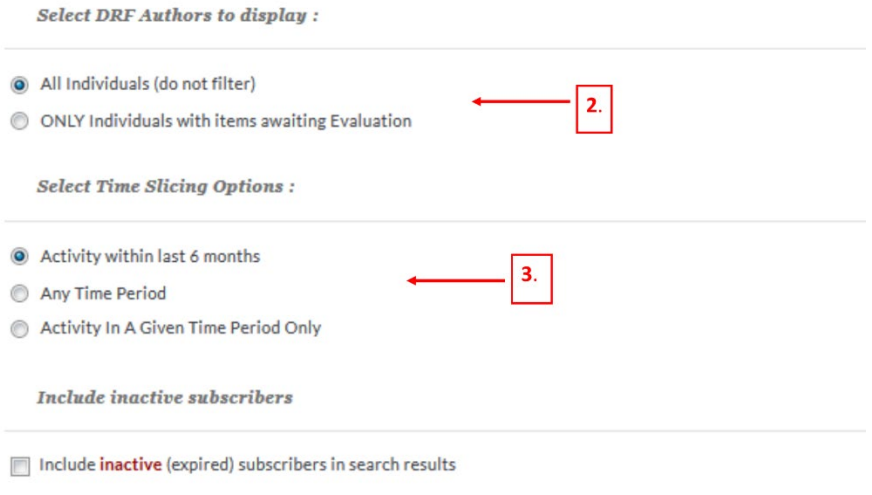

## **Evaluating Work**

When items are ready to be evaluated, you can access them by clicking the **Evaluate** button.

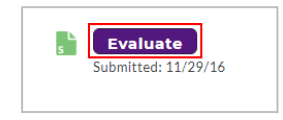

To access the evaluation for the work, click **Score Work**. Depending on the setup of the DRF program, your evaluation type may differ. Evaluation methods in Taskstream include: pass/fail, meets/does not meet requirement, a write in score, an evaluation form, and/or a rubric.

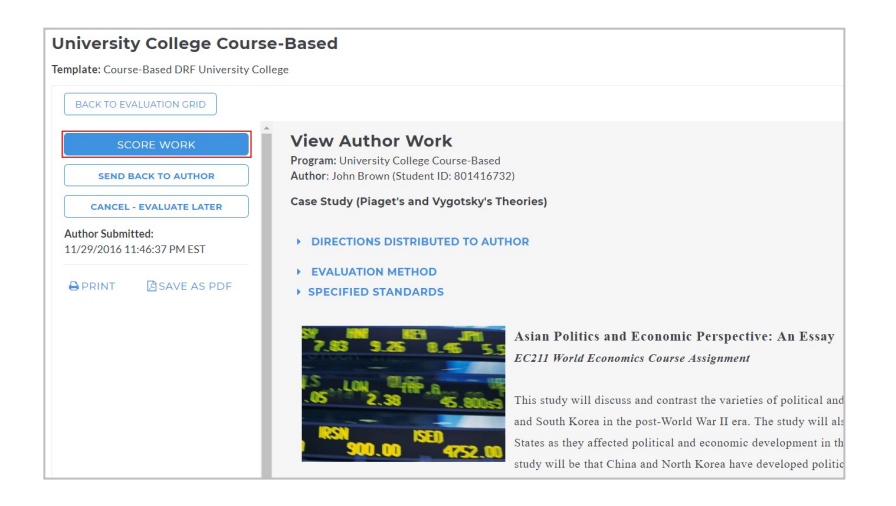

## **Using a Rubric**

1. For each Rubric Criterion, enter the appropriate score. Evaluators can select the score by hovering over or clicking the score tile.

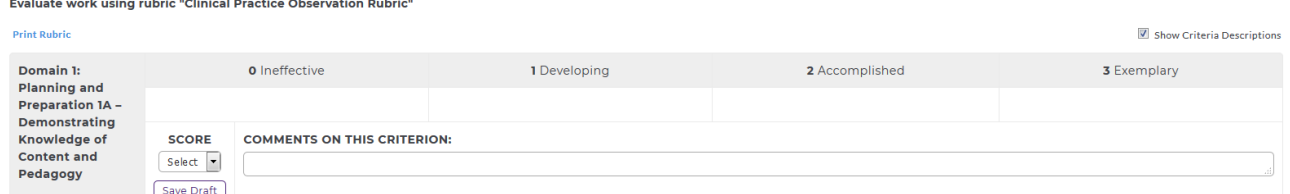

2. Evaluators have the optional ability to add a file to their evaluations. The file can be shared with the Authors and become a permanent part of the evaluation history and reports. The file size is limited to 5 MB, but NOT limited to any one format.

#### Adding a File

- To add a file, In the Evaluation page, click Browse. The **Browse** File pop-up window loads.
- Locate your file and click **Open**. The file populates the file field in the evaluation page.
- In the Name field, enter a description (maximum 100 characters). If you do not enter a name, thefile name displays as the default.
- (Optional) To hide the file from the Author, uncheck **Visible to Author**.

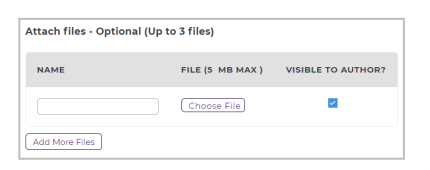

3. From the bottom of the rubric, select one of the three Next Steps and click **Submit EvaluationNow**.

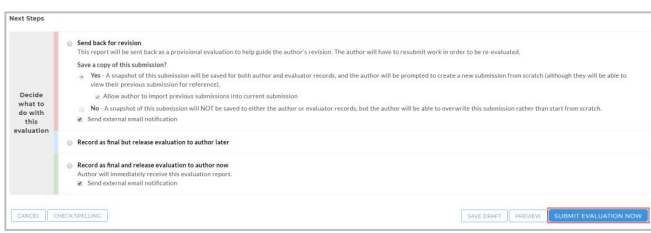